# Submitting your Paper

Submission to a Karger Journal

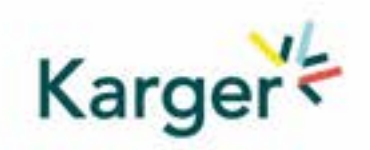

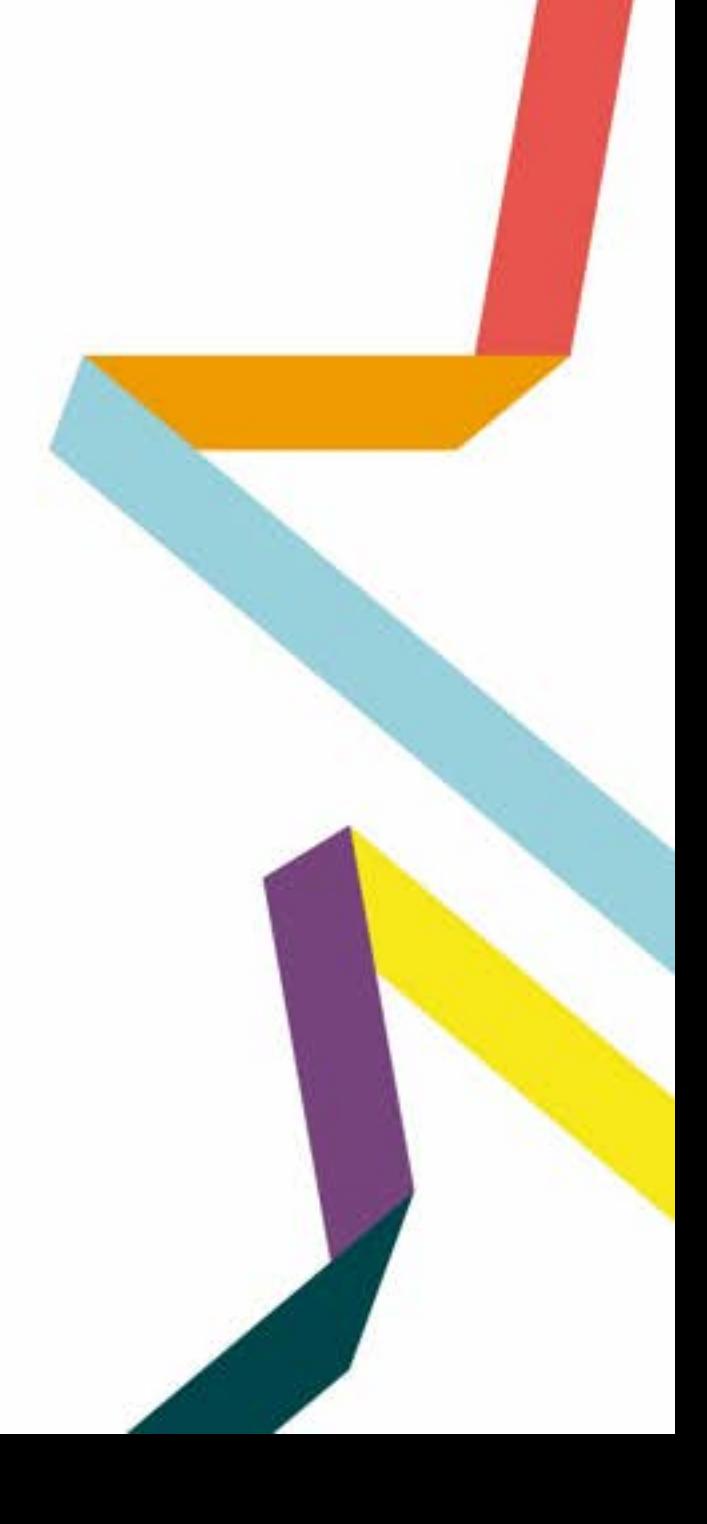

## **Select the journal of your choice**

- Go to the journal homepage
- **E** Click on 'SUBMIT MANUSCRIPT'

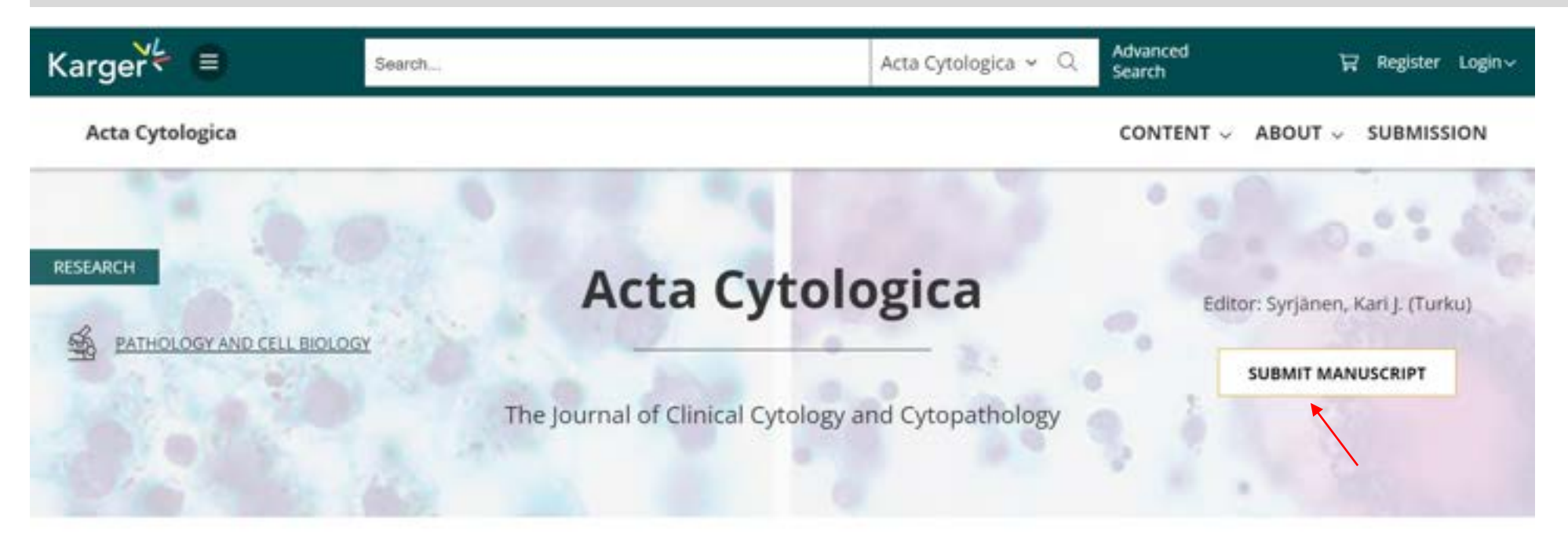

About this Journal

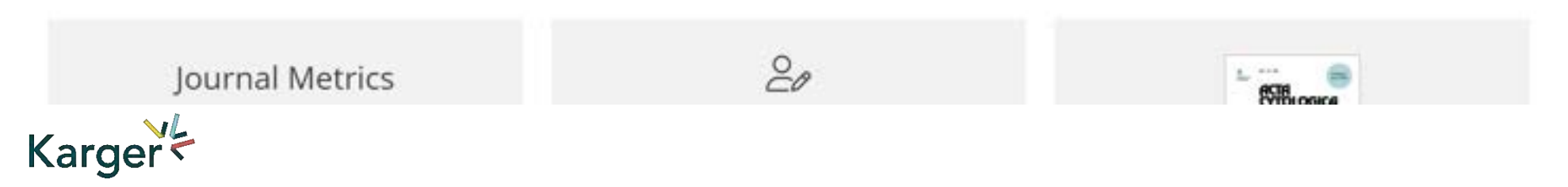

#### **MyKarger Account**

Follow the instructions using your existing MyKarger log in details or create a MyKarger account to continue

# Log in to MyKarger

Log in with your e-mail address and your password.

E-mail address

a.lorenz@karger.com

Password

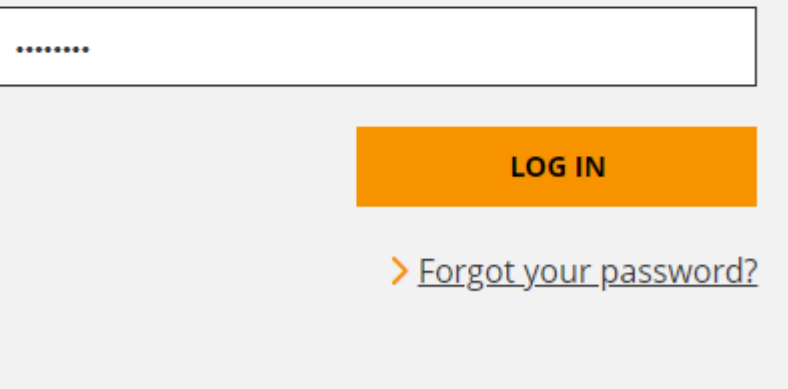

MyKarger(個人アカウント)でログイ ンしてください。

まだアカウントを作成でない場合に は、新規作成をお願いします。

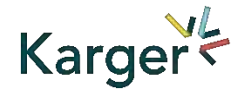

## **Once logged in you will be forwarded to our Submission Platform powered by ChronosHub**

New authors to the platform will be requested to first update/complete their affiliation.

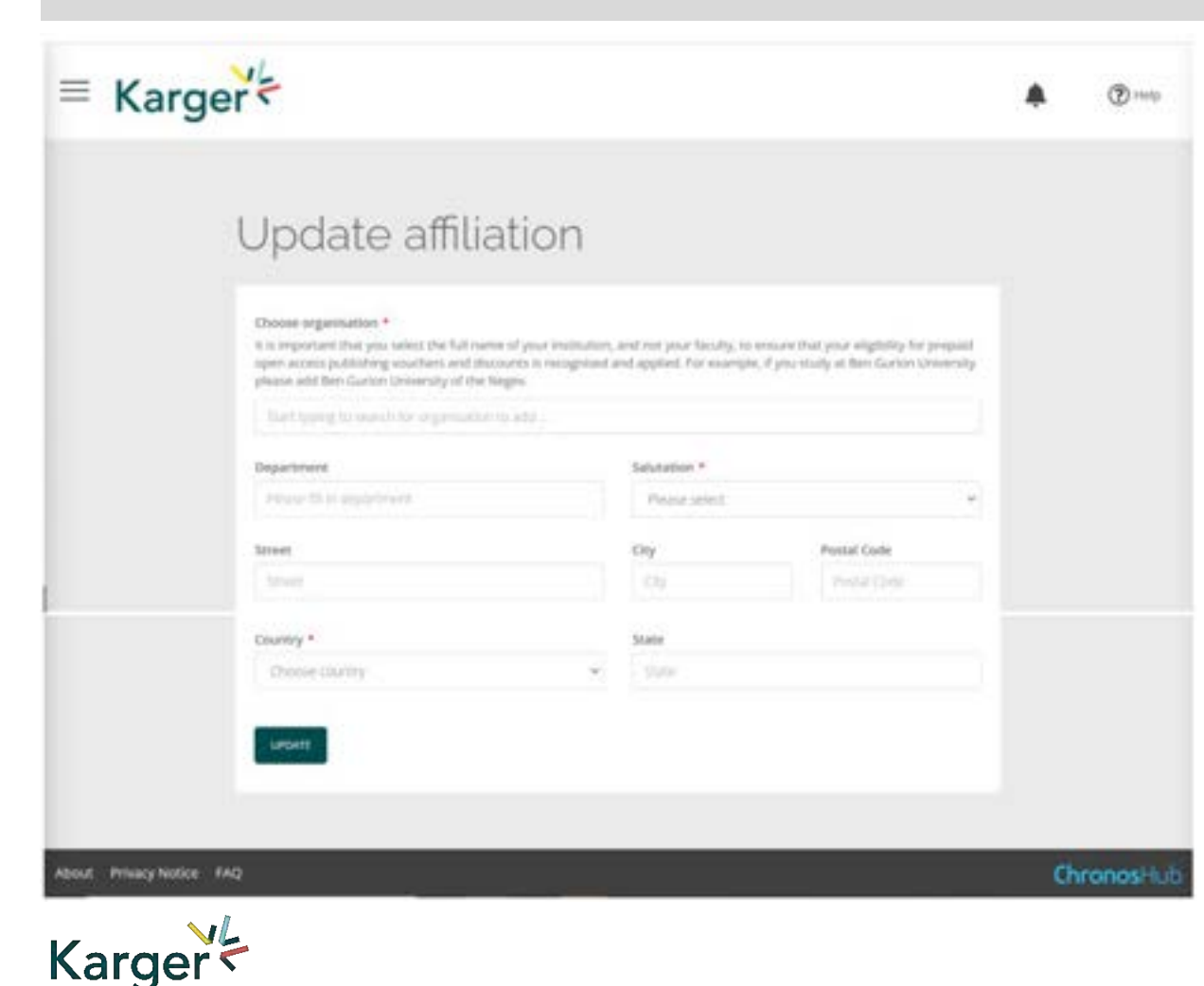

Kargerジャーナルに初めて投稿される場合には、左 記のフォームに記入が必要です。

Organizationにご所属の機関をタイプし、下に現れ るドロップダウンメニューから該当機関をご選択くだ さい。

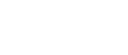

## **Submission Platform powered by ChronosHub**

Check the journal selection and click on 'Submit'. You will be forwarded to Manuscript Manager to complete the submission process.

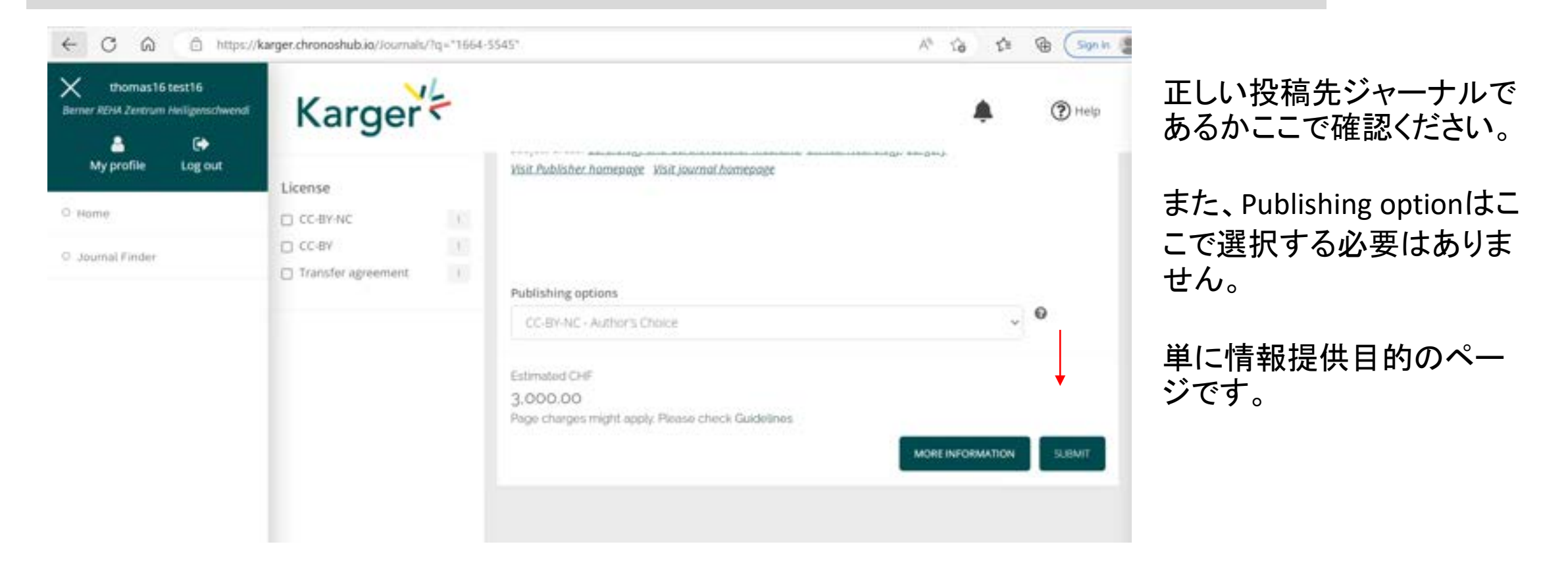

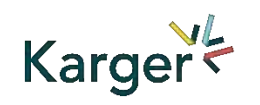

Journal Finder: Information on publishing options and estimated costs are displayed. Additional Page Charges might apply. Check individual journal Guidelines. Publishing options do not have to be selected at this point. Corresponding Authors will receive an email after article acceptance prompting them to go to ChronosHub to select the publishing option and accept the license agreement.

## **Transformative Agreements**

Cost coverage or reduction for Open Access publication due to a Transformative Agreement will be displayed in the Journal Finder according to the affiliation.

#### Acta Cytologica

Publisher: Karger Publishers | ISSN: 0001-5547 | eISSN: 1938-2650 Subject areas: Histology, Pathology and Forensic Medicine Visit Publisher homepage Visit journal homepage View author guidelines

With articles offering an excellent balance between clinical cytology and cytopathology, Acta Cytologica fosters the understanding of the pathogenetic mechanisms behind cytomorphology and thus facilitates the translation of frontline research into clinical practice. As the official journal of the International Academy of Cytology and affiliated to over 50 national cytology societies around the world. Acta Cytologica evaluates new and existing diagnostic applications of scientific advances

#### Read more

#### Publishing options

€ CC-BY-NC 4.0 - Author's Choice A limited number of vouchers for coverage of Article Processing Charges/Publication Charges for Open Access articles in this journal by a **COFFESponding author from Corresponding Author 所属機関名 is available due to an agreement** between the institution and Karger Publishers. Availability will be checked upon acceptance of the paper. **MORE INFORMATION SUBMIT**  黄色ハイライトのセンテンス 内、左図『Corresponding Author所属機関』の位置に、 ご投稿論文のCorresponding Authorの所属機関名が正し く英文表記されていることを ご確認の上、SUBMITボタンを クリックください。

ここでもPublishing optionsを 選択する必要はありません。

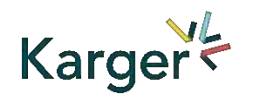

Journal Finder: Publishing options do not have to be selected at this point. Corresponding Authors will receive an email after article acceptance prompting them to go to ChronosHub to select the publishing option and accept the license agreement.

#### **Submission Process in Manuscript Manager**

First click on 'Start a new submission' and then 'Next'

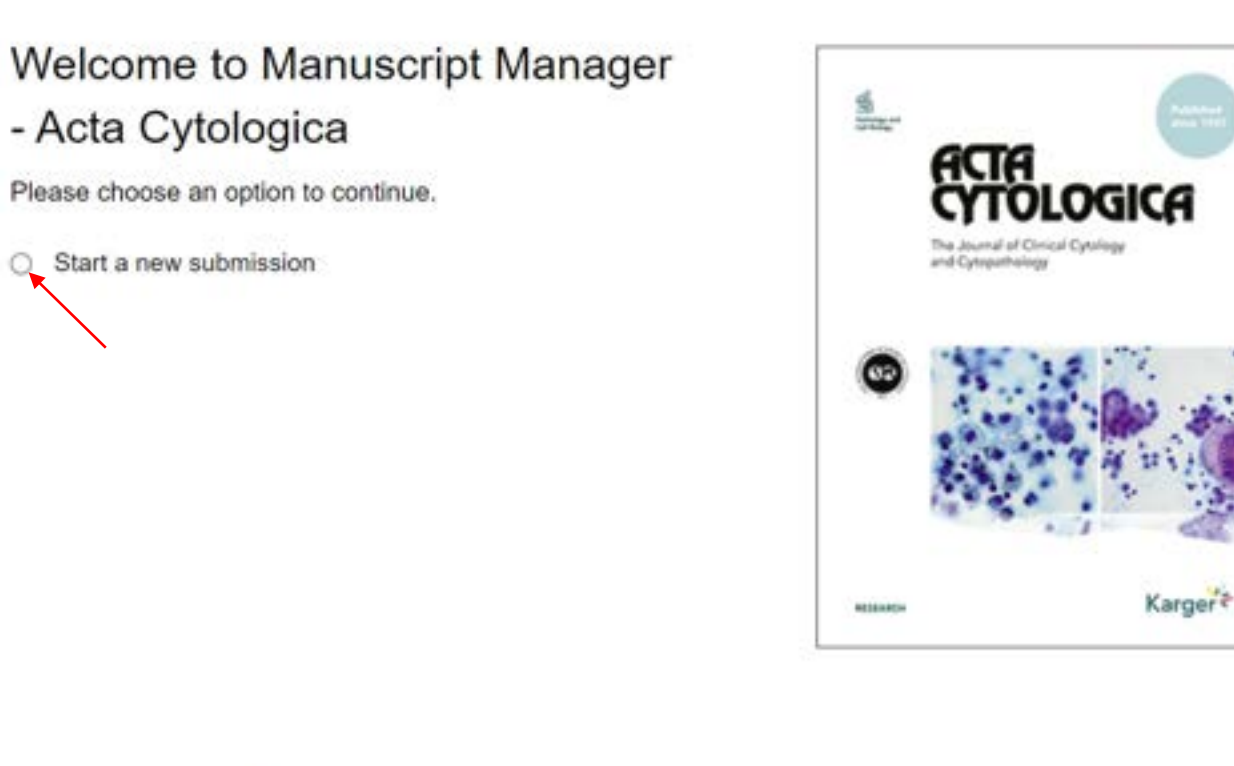

<br />
Back

Next  $\blacktriangleright$ 

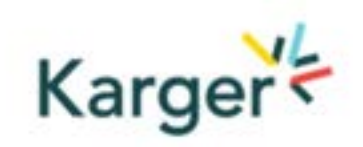

## **Steps in Manuscript Manager**

**Creatin** Facebook

Facebook

WeChat

Web **Youtu** 

 $\overline{1}$ 

Visichat

**ML** 

- **C** Check account info, click 'Next'
- 2 Complete Affiliation det ails if anything mandatory missing (漏 れがあればご記入) 1<br>2<br>3<br>3<br>m b i N<br>4

#### 8

I

Other contact and social media info can be entered, but is NOT mandatory, click 'Next' (特には必要なし)

4 Select manuscript type and click 'Next'(原稿タイプ の選択)

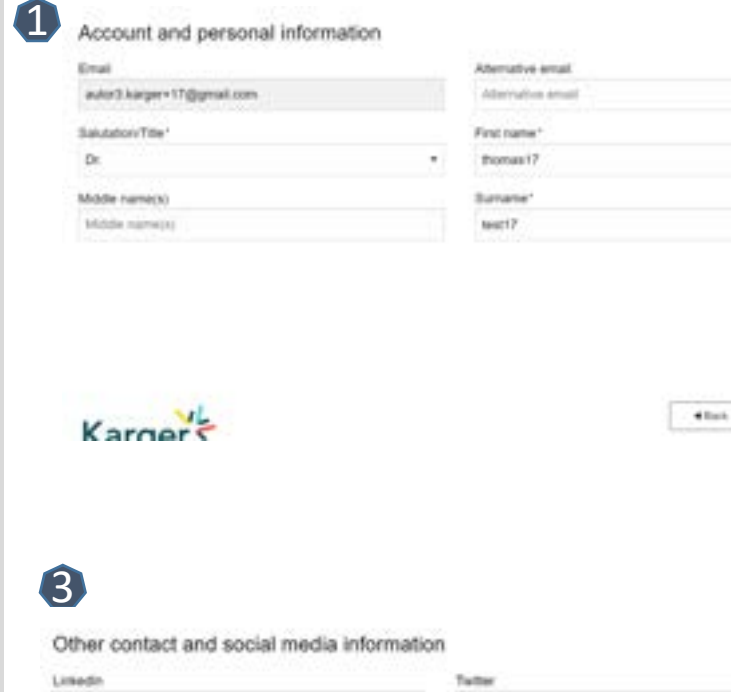

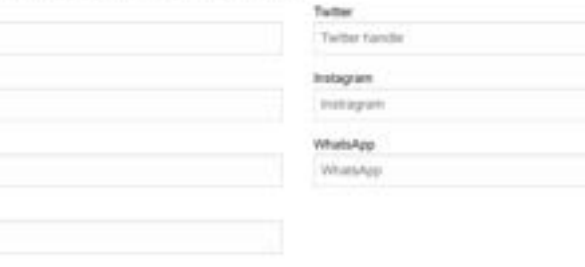

#### Affiliation details Institution Universitat Leipzig Job title Job 10x

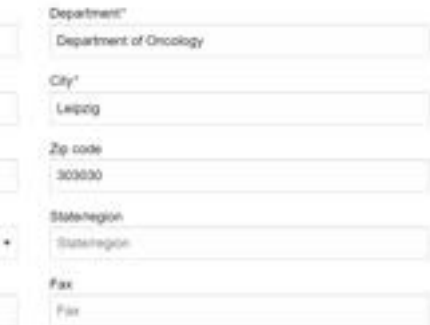

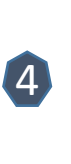

 $\sim$  1000  $\pm$ 

that hart

2

#### Choose manuscript type

To start your submission in Manuscreat Manager please select a manuscript type from the dropboan-below

Manuscript fype"

Street Legagstrasse 1 County<sup>-</sup> **Certrary** 

Telephone

Telephone

- Select a manuscript type

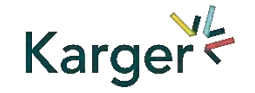

#### **Submission Process in Manuscript Manager**

Choose a manuscript type to proceed

この画面が出れば、再度プルダウンメニューから 原稿タイプをご選択ください。

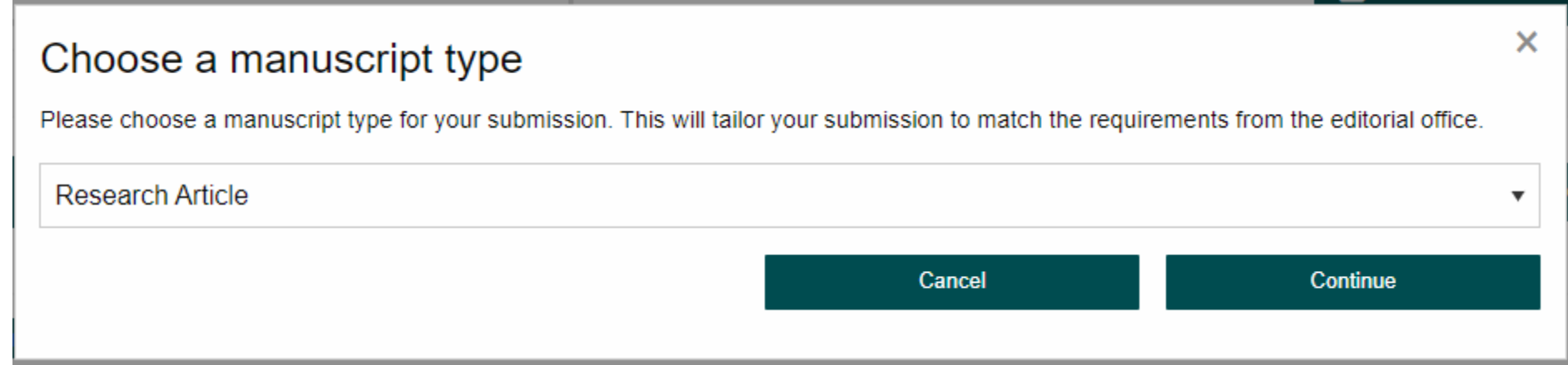

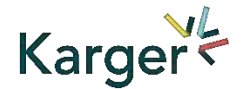

## **Guidelines** – Submission guidelines

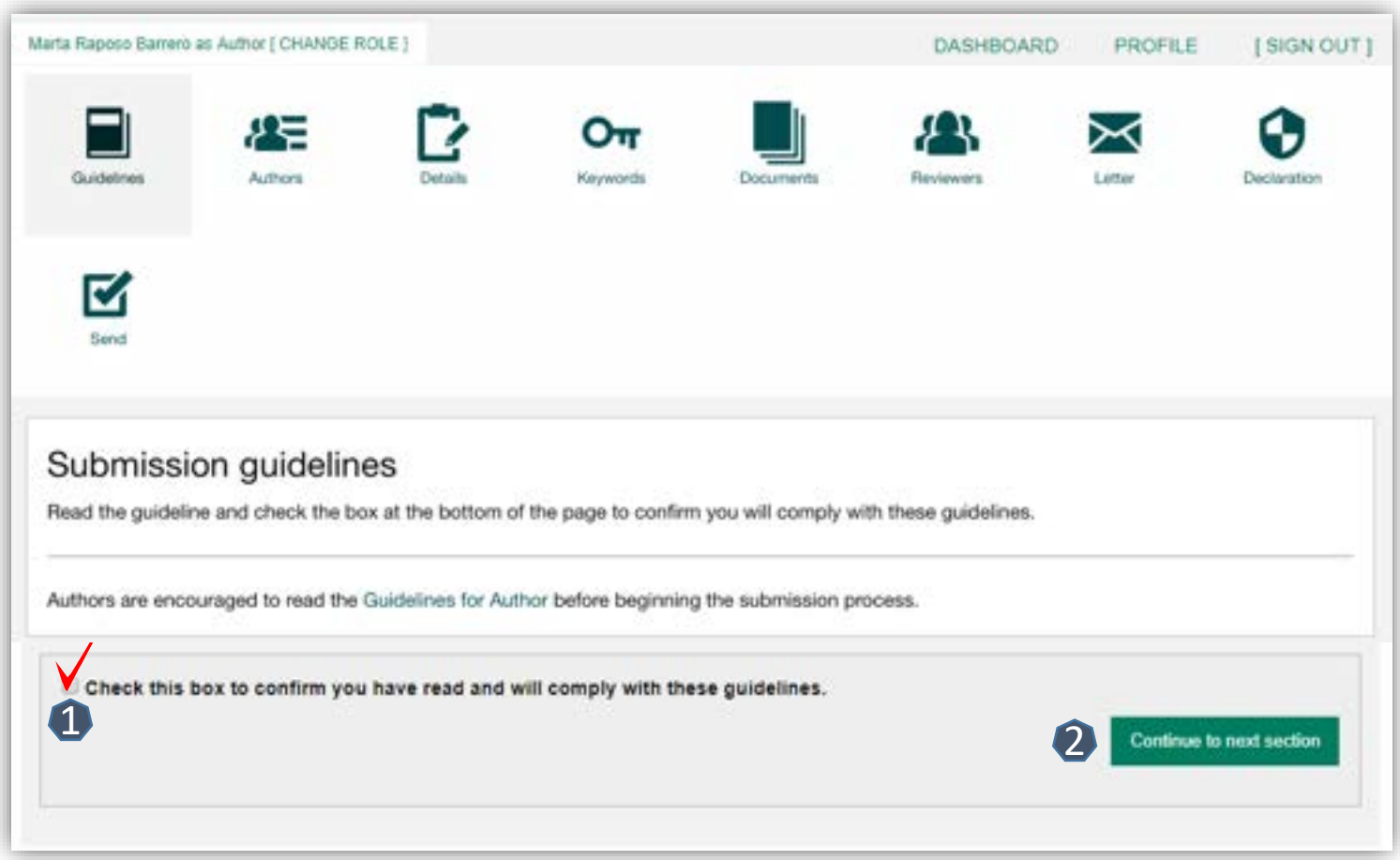

1 Confirm you have read the Guidelines pertinent to the Journal to which you are submitting

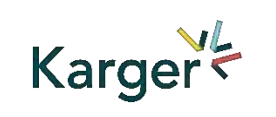

2 Click on "**Continue to next section**"

#### **Authors** – And Co-authors 手順1.2ですべての共著者情報の入力。既にデータベースにあ る著者もあり。ない著者の場合、詳細情報の入力が必要です。

 Add the co-authors one-at-a-time by first entering the co-authors' email addresses: 0

- *If the co-author is already in the database, he/she will appear in the list*
- *If the co-author is not already the database, the submitting author must add the co-author's*

*information* 

2 Click on "Add Author"

**3** Check the box when completed

**Continue**"

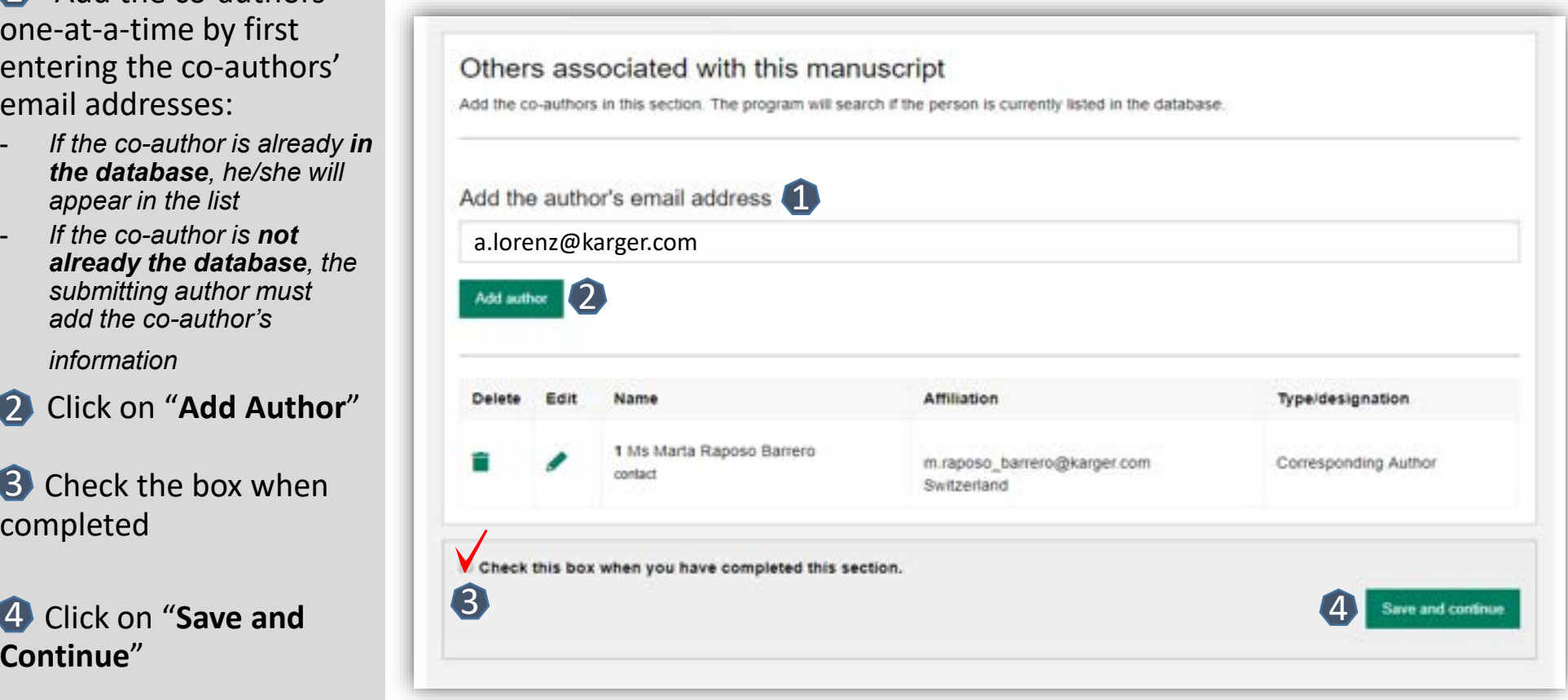

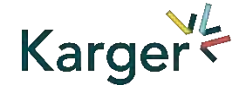

#### **Details** – How to enter Manuscript Information

招待論文、プロ ジェクトに属す る論文などの 選択。 通常投稿の場 合は、NONE

- **1** Select the appropriate **Section** of the journal for your manuscript:
- Open the drop-down *menu and select the section most suited to your submission. This may well be None*
- 2 Make sure to select the right **Manuscript type**  by opening the drop -down menu
- *Please check the journal's Guidelines for more information*

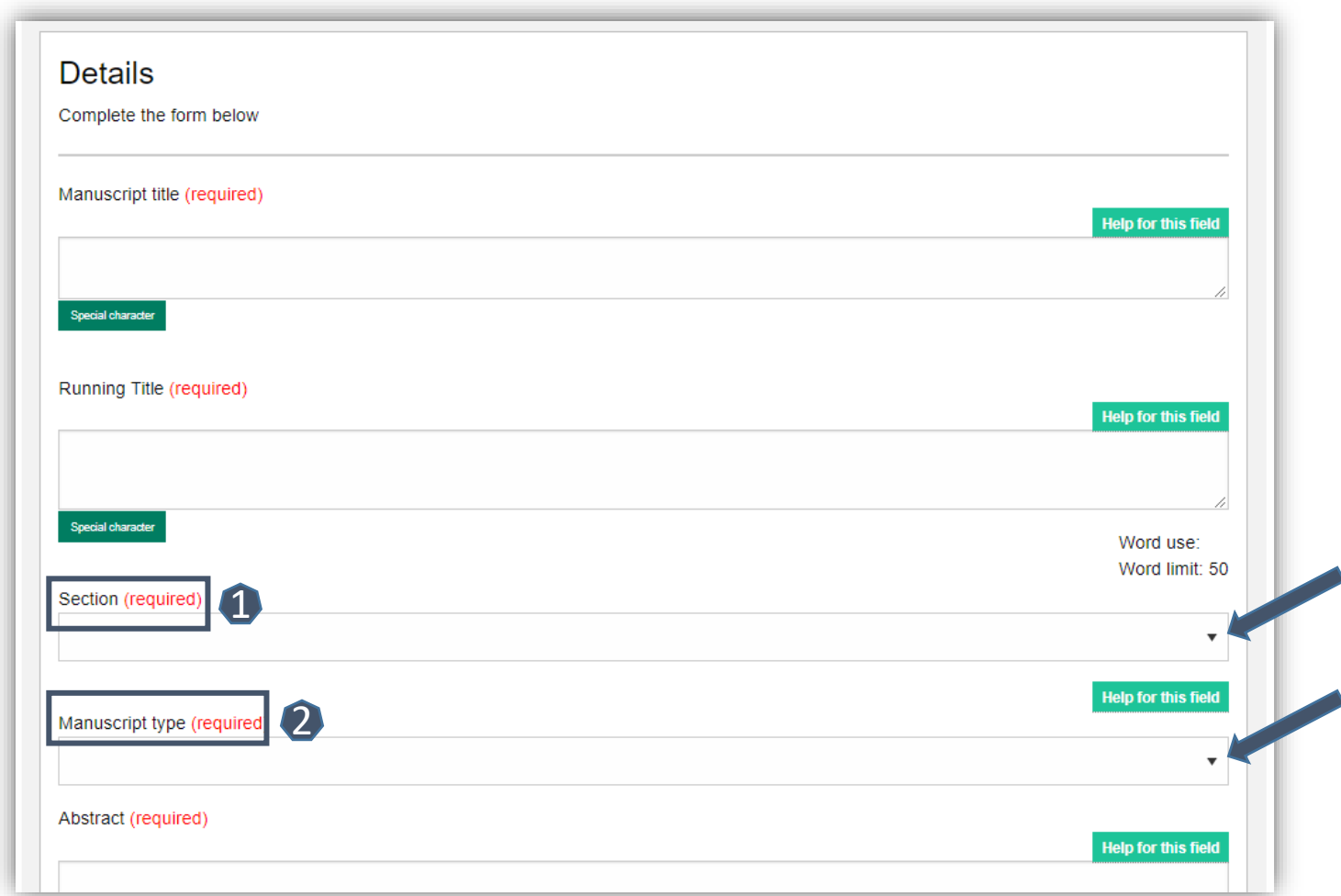

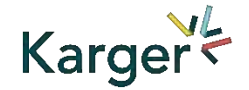

### **Details** – Enter funding and Plan S information ((select none))

資金団体の助成 を受けている場 合はその名称、 受けていなけれ **ばNONE** 

- You will be asked to select your funding body or state None here
- *If you choose the option 'other' please provide further information in this field.*

- 日本の場合、 通常はNONE
- **Additionally, you** will also be asked to indicate your Plan S funder or state None here

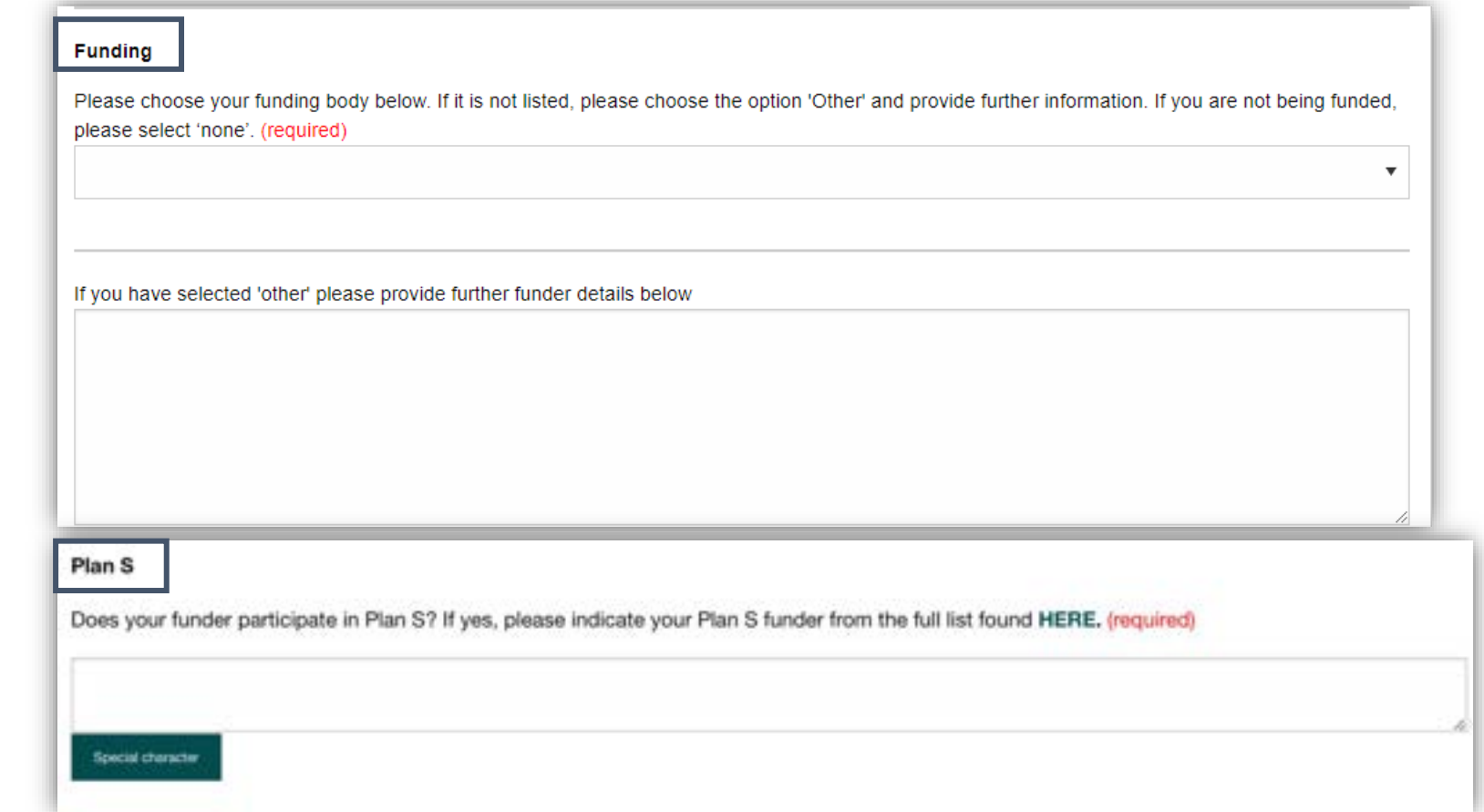

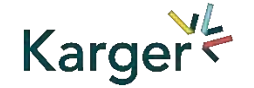

#### **Details** – Pre-print ((skip))

■ You will be asked to indicate whether you have previously published this manuscript with a preprint server

## Pre-printとしてすでに出版している場合。該当しなければスキップ

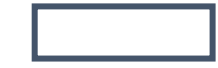

#### **Preprint DOI**

If you have published this manuscript with a preprint server such as medRxiv or bioRxiv, please add the active URL for the DOI in the box below. Please use the format the format https://doi.org/xx.xx/rs.3.rs-xxxxx/vx

Special character

#### **Keywords** – Add custom keywords

## 原稿に関するキーワードをメニューから選択、ま た手入力で追加

- Add the custom Keywords pertinent to your manuscript one-at-a-time
- *You can add your own or select relevant ones from the list*
- Click on "**Save keywords and Continue**"

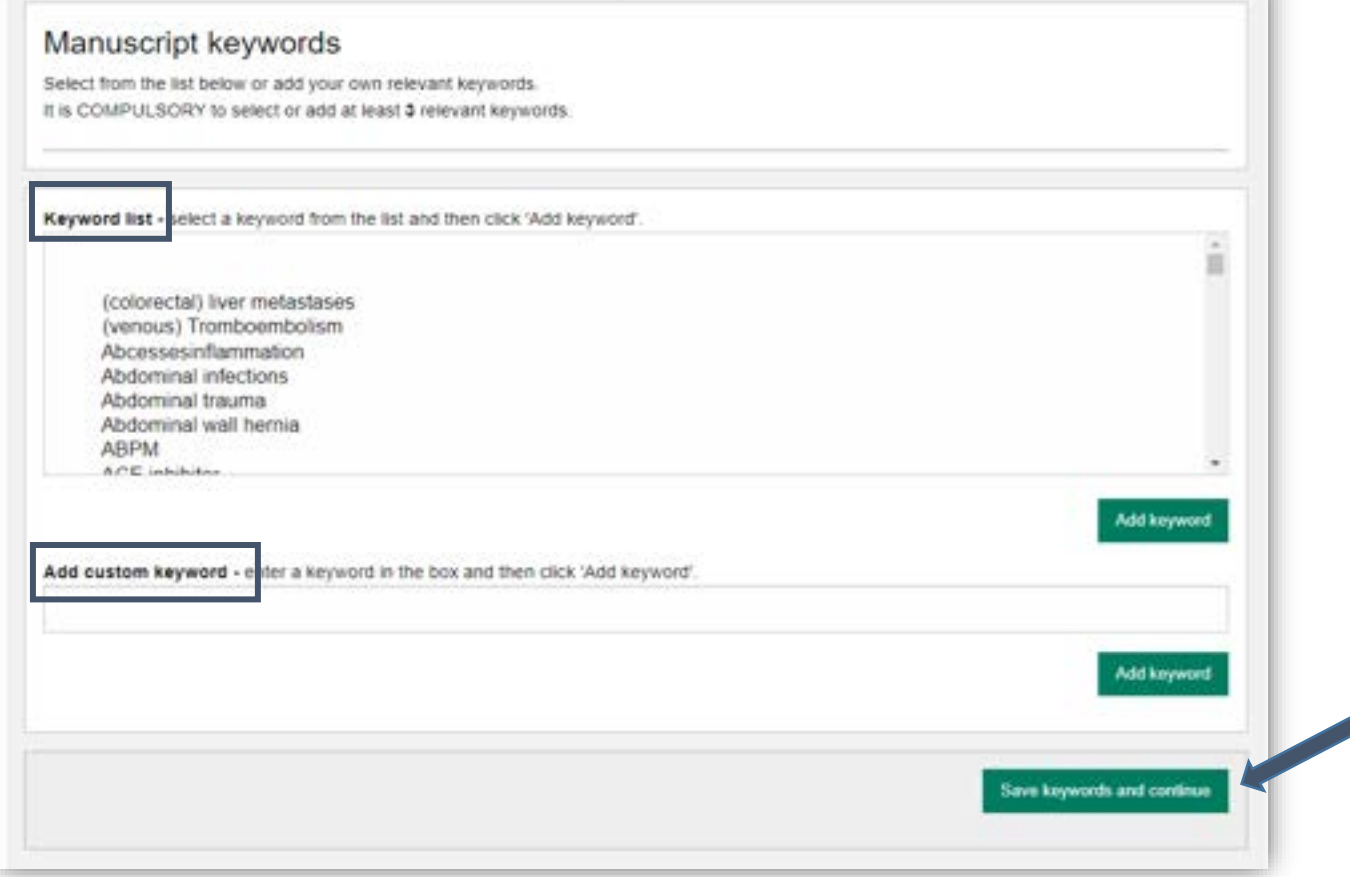

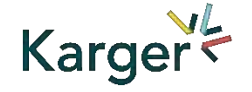

#### **Documents** – Choose the files

**1** Upload one-at-atime your manuscript files. Be sure to include the compulsory documents

*- Select for each file the corresponding file type* 

2 After choosing each file, click on "**Upload File**"

<sup>3</sup> Check the box when completing the section 全アップロード 終了後チェックマーク

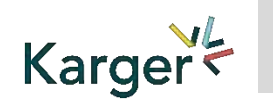

**to next section**"

## 原稿ファイルをひとつづつアップロード。図表やイラストなどは リンク先のtechnical instructionsで仕様を確認

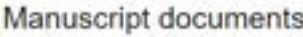

Your manuscript should be submitted as a Microsoft WORD .doc or .docx file. For technical specifications on how to provide tables, figures, and illustrations, please refer to our technical instructions.

YOU MUST CHECK YOUR DOCUMENT FOR COMPLETENESS IN THE LAST STEP BEFORE SUBMITTING TO ENSURE IT IS PROPERLY FORMATTED AND DISPLAYS CORRECTLY. The figures/ illustrations in the published work will correspond to the quality of provided.

IMPORTANT: ENSURE YOUR TITLE PAGE INCLUDES ALL AUTHORS AND THEIR AFFILIATIONS.

Compulsory document: Manuscript

Upload documents

Maximum file size 25 Mbytes (or supported video formats mp4, Ogg, webM 800 Mbytes)

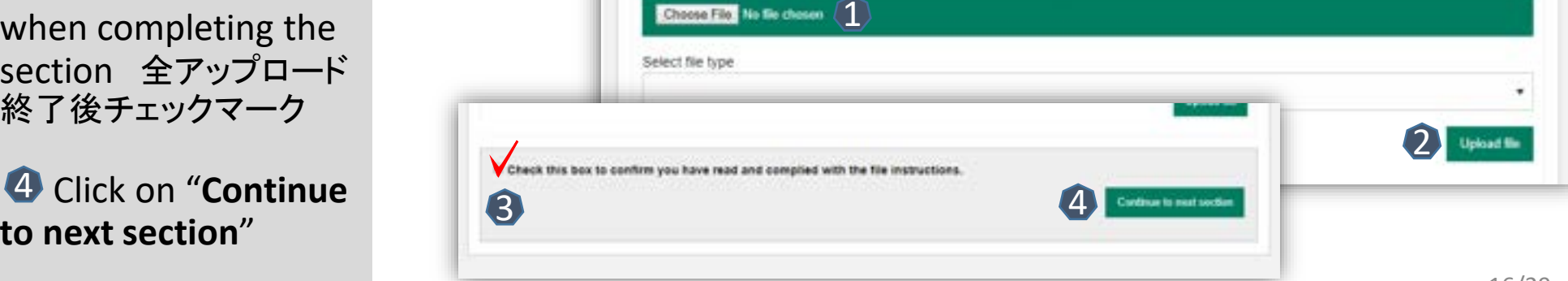

## **Letter** – Cover letter and accompanying information

**1** Complete the form by writing the Cover Letter

 Check the box when completing the section 2

 Click on "**Continue to next section**" 8

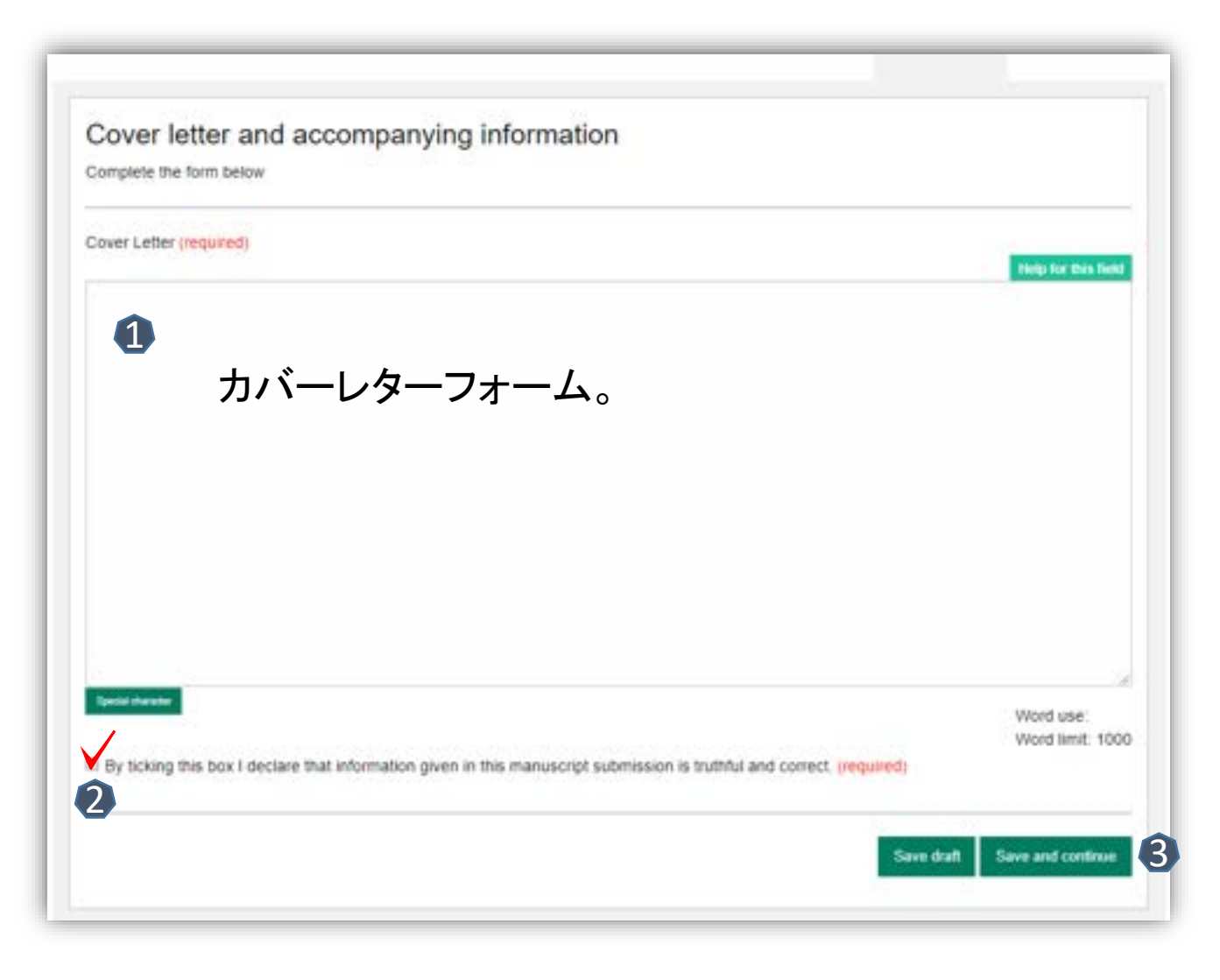

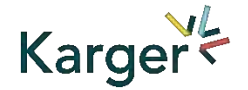

#### **Declaration** – And submission statement

- Read and complete the declaration and submission statement form
- Once you declare that you and all coauthors agree, you will be able to click on "**Save and continue**"
- *Please note that you will act on behalf of all coauthors and will ensure that all co-authors confirm*

#### Declaration and submission statement

#### Complete the form below.

Hereby, the Author submits the "Manuscript" to Karger Publishers for the purposes of potential publication after peer-review. The present statement does not dictate any copyrights or licensing agreements; this will only be defined should the manuscript be accepted for publication. During the review process, all rights related to the Manuscript remain with the author.

論文投稿に関連する開示事項(申告・宣言)

#### The Authors declare that they agree to the following:

By submitting your manuscript to this journal, you confirm that your manuscript conforms to the requirements outlined in the journal's Guideline for Authors. (required)

By submitting your manuscript to this journal, you acknowledge the costs for publication as outlined in the journal's Guideline for Authors and

accept that, should your submission be accepted for publication, the costs for publication will apply, (required)

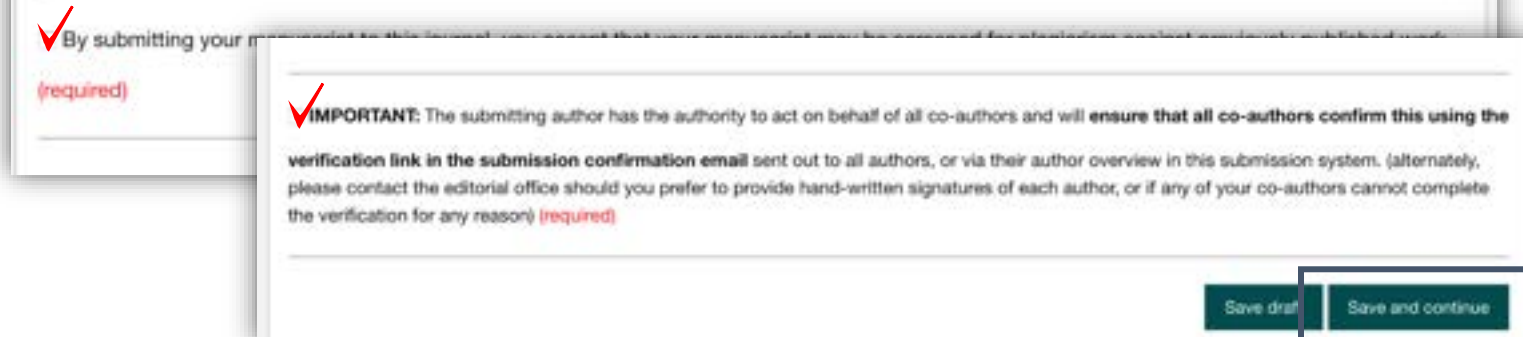

すべての共著者が同意していることを代表として申告・宣言します

#### **Send** – Submit your manuscript 正式に投稿する前の確認事項

- **Review the** submission information
- **F** The author will be alerted if any information is missing
- **In case you have** problems submitting your manuscript, please **contact the Editorial Office**  directly

**1** Click on "PDF review **document**" and check if everything is correct

2 Click on "Confirm **reading**"

Karger<sup>V</sup>

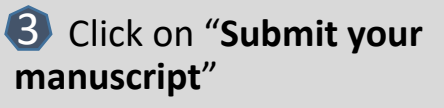

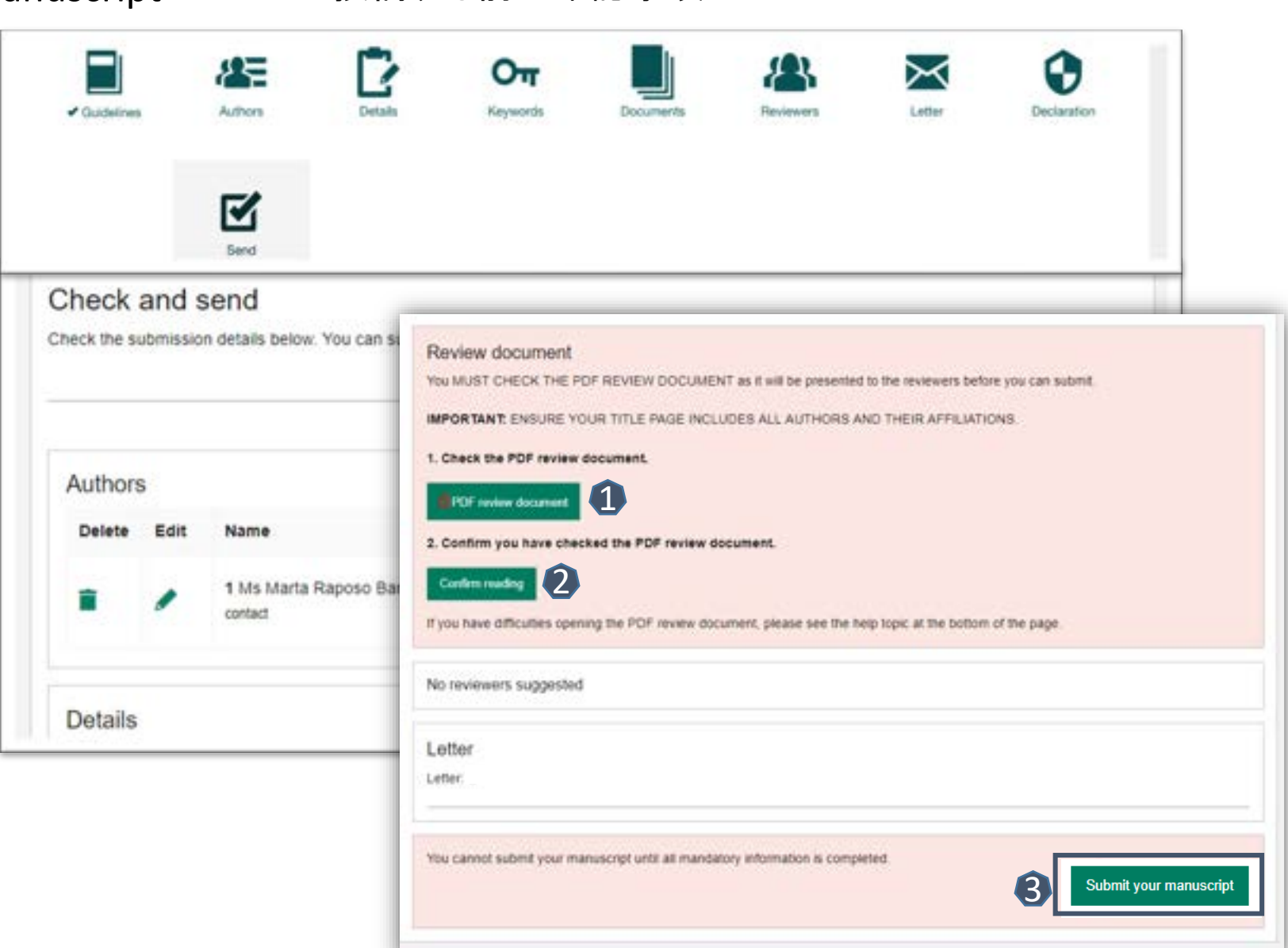

# After Acceptance

Continue the publishing journey in ChronosHub

**受理後の手続きについて**

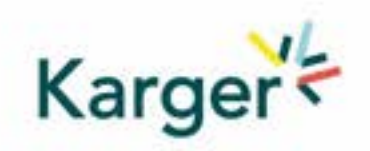

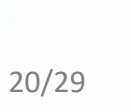

#### **Upon acceptance of the article the Corresponding Autor will receive an email**

Clicking on the green button 'Select Publication Route' will open our Submission Platform. Click on 'Log in to MyKarger' and enter your email and password.

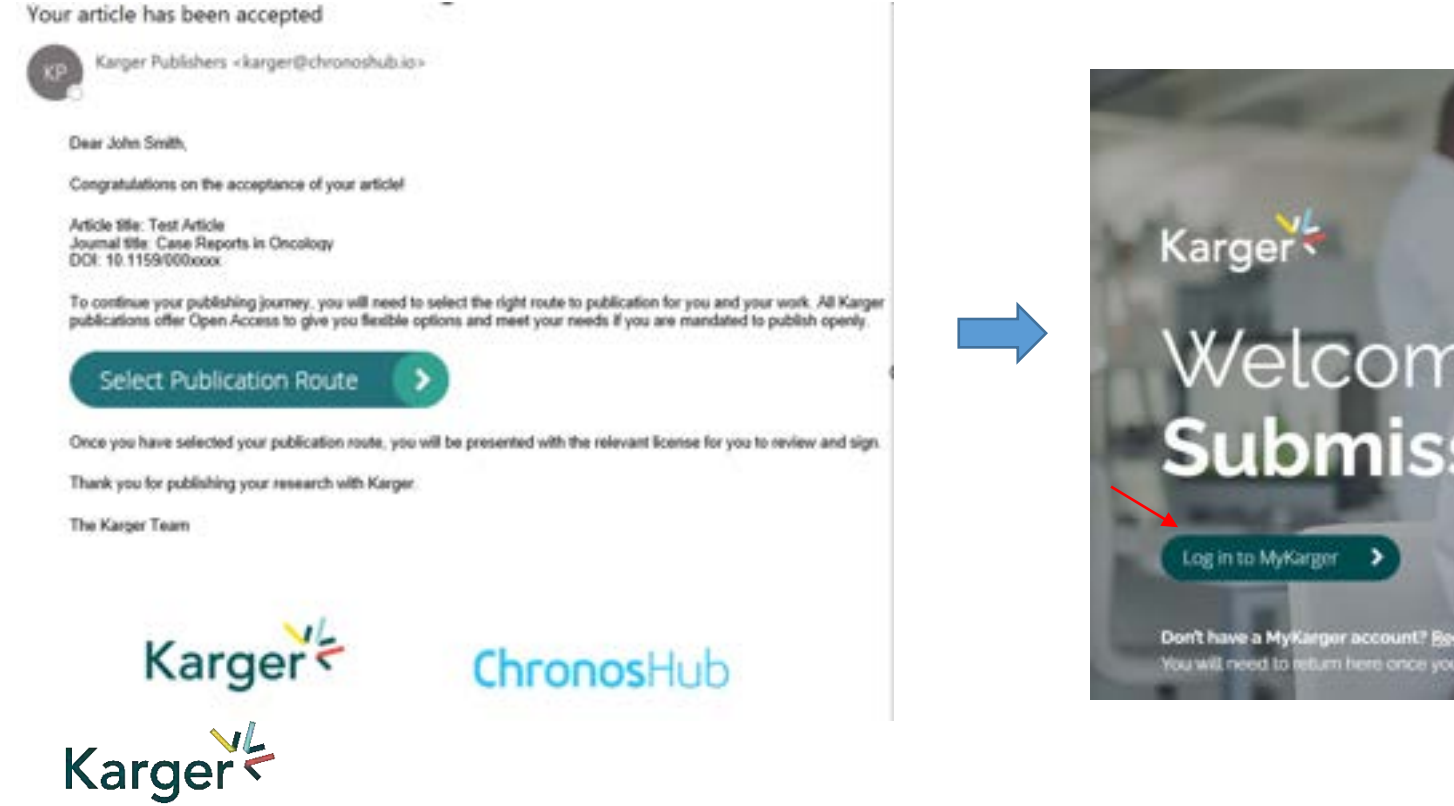

## Acceptメールにある緑のボタンをクリックして、MyKargerアカウントでロ グイン

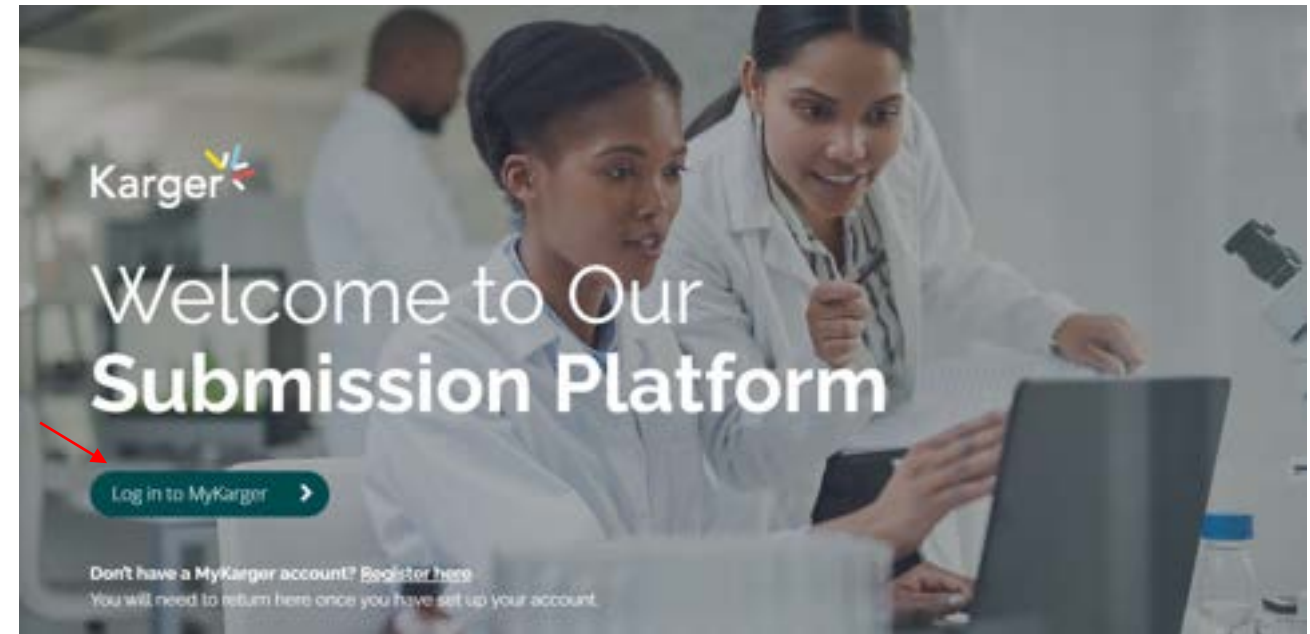

## **Dashboard**

On your dashboard go to 'Accepted'. Any articles requiring an action will be marked. Click on 'Select publishing option'.

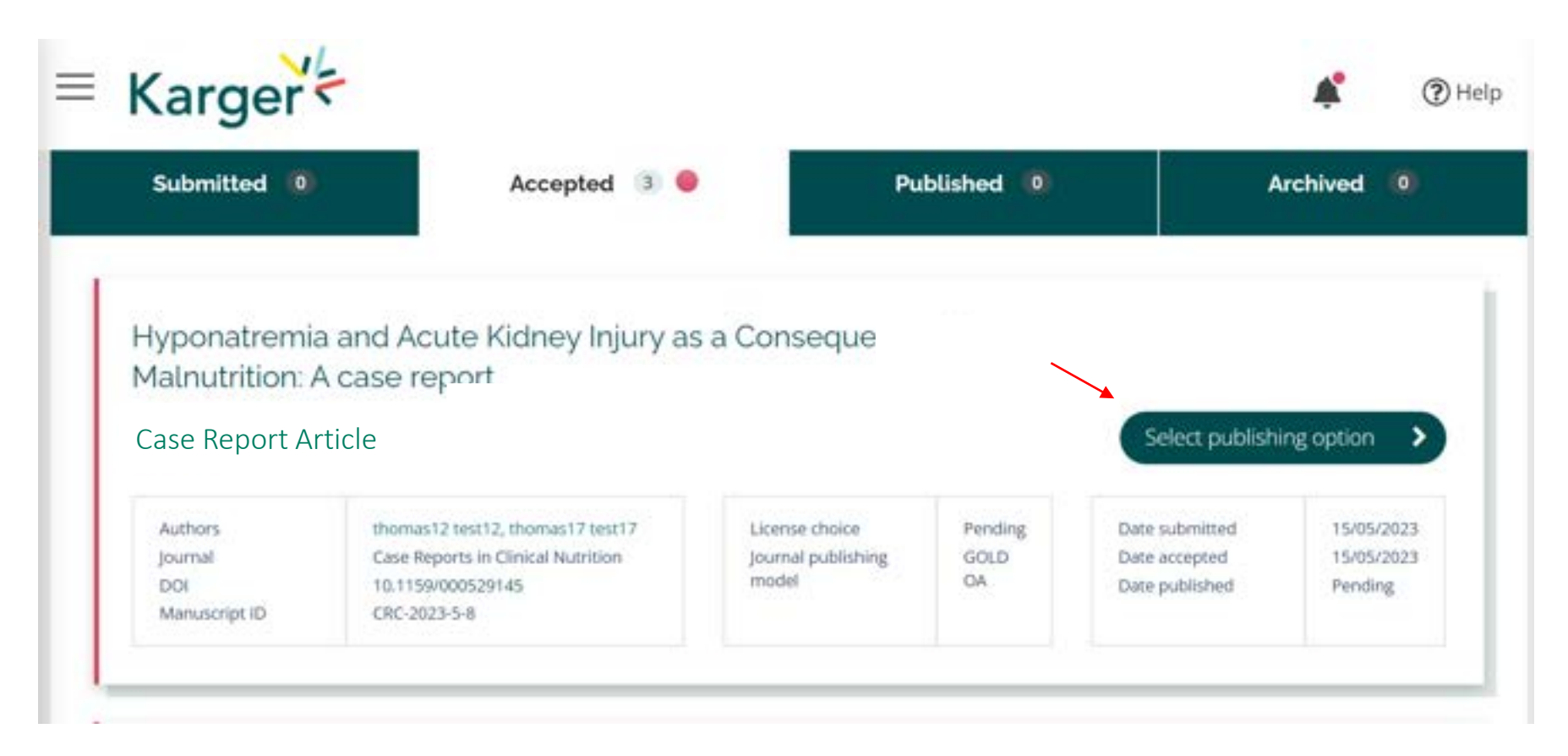

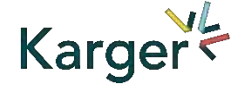

## **Select publishing option**

### OA Agreement を締結している貴施設の責任著者であれば、こ のページは現れません。次のページご参照。

If available you will be given a choice of publishing options. Click on selected option.

## Select your publishing option

Corresponding author affiliation: Instituto Oulton

Request change

Please choose

#### AUTHOR'S CHOICE - OPEN ACCESS

Published under a CC-BY-NC licence and subject to payment of an Article Processing Charge (APC). CHF 3,585.00 Publishing charges are exclusive of VAT and local taxes

#### **SUBSCRIPTION MODEL** Published research is accessed by publication subscribers. CHF 585.00 Publishing charges are exclusive of VAT and local taxes

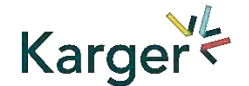

#### **Select publishing option – Transformative Agreement**

Eligibility for Open Access publication cost coverage or reduction due a Transformative Agreement will be displayed if applicable. Click on 'Accept Waiver' to publish without or with reduced costs.

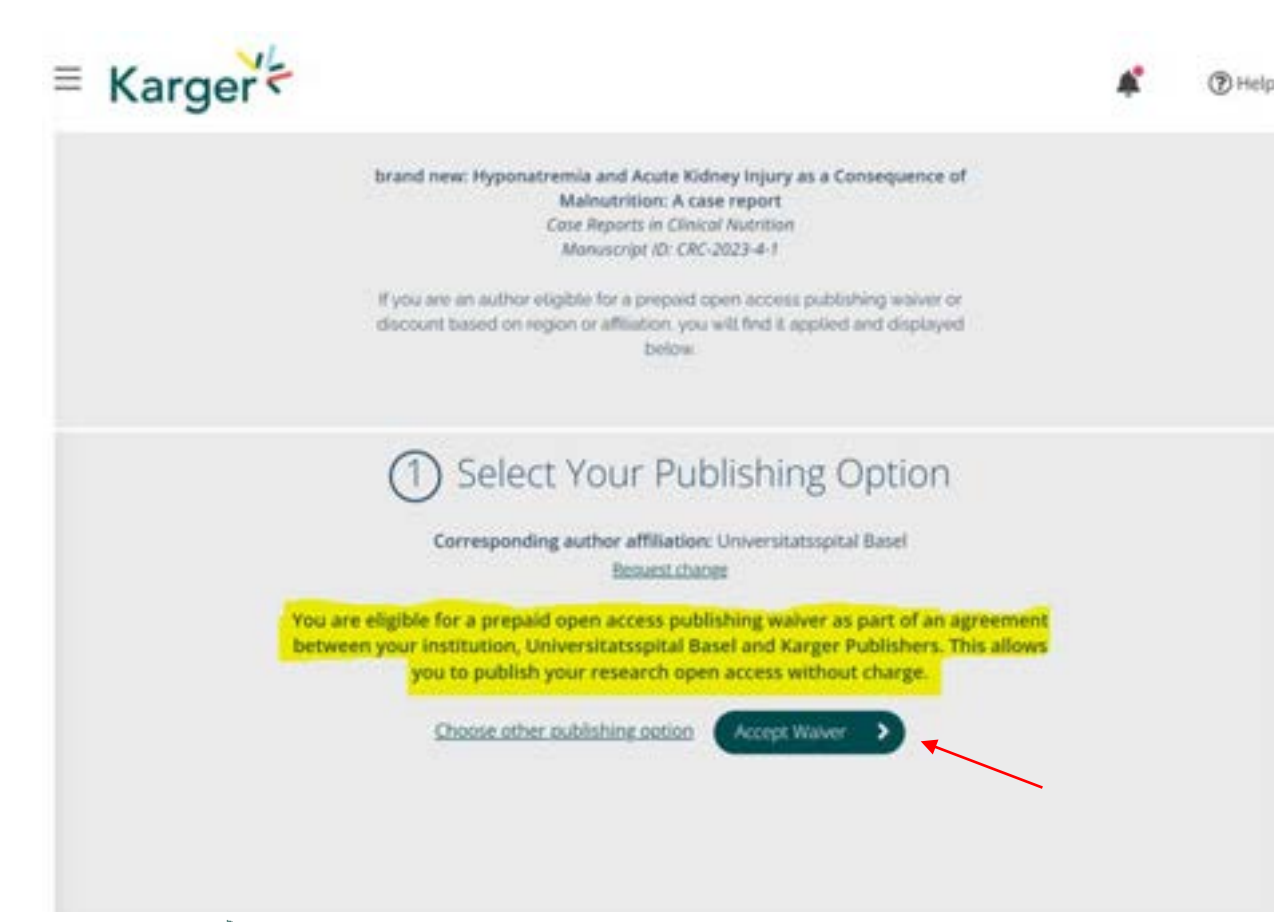

黄色ハイライトのセンテンスをご確認の上、 Accept Waiver(支払い免除)ボタンをクリッ ク

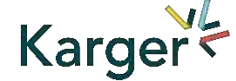

### **Opt out despite being eligible – Transformative Agreement**

You can choose to opt out and continue without a waiver by clicking on 'Choose other publishing option'. You will then be asked to give a reason and confirm**.**

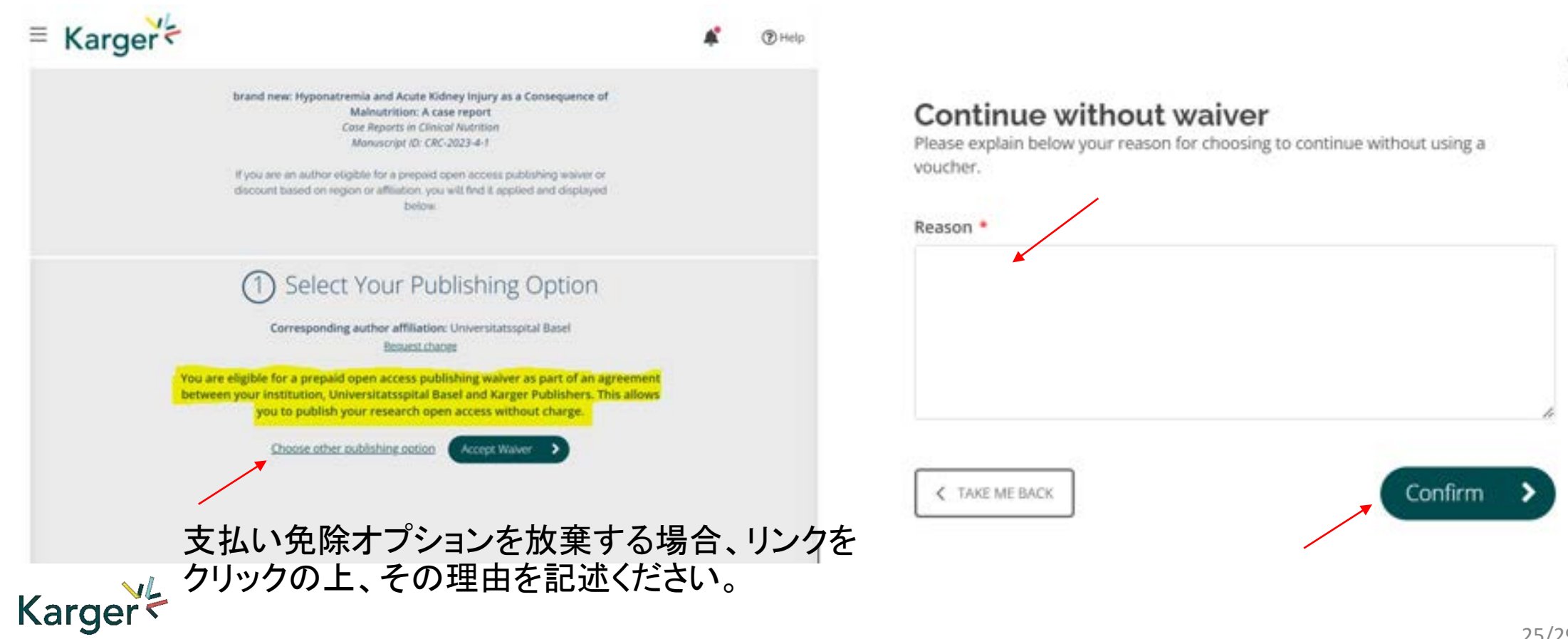

#### **Add Voucher Code** OA費用支払い免除を承認していれば、この画面は現れません。

If you have received a voucher code through your institute, or through another initiative, that grants you a discount on publishing costs, enter code here.

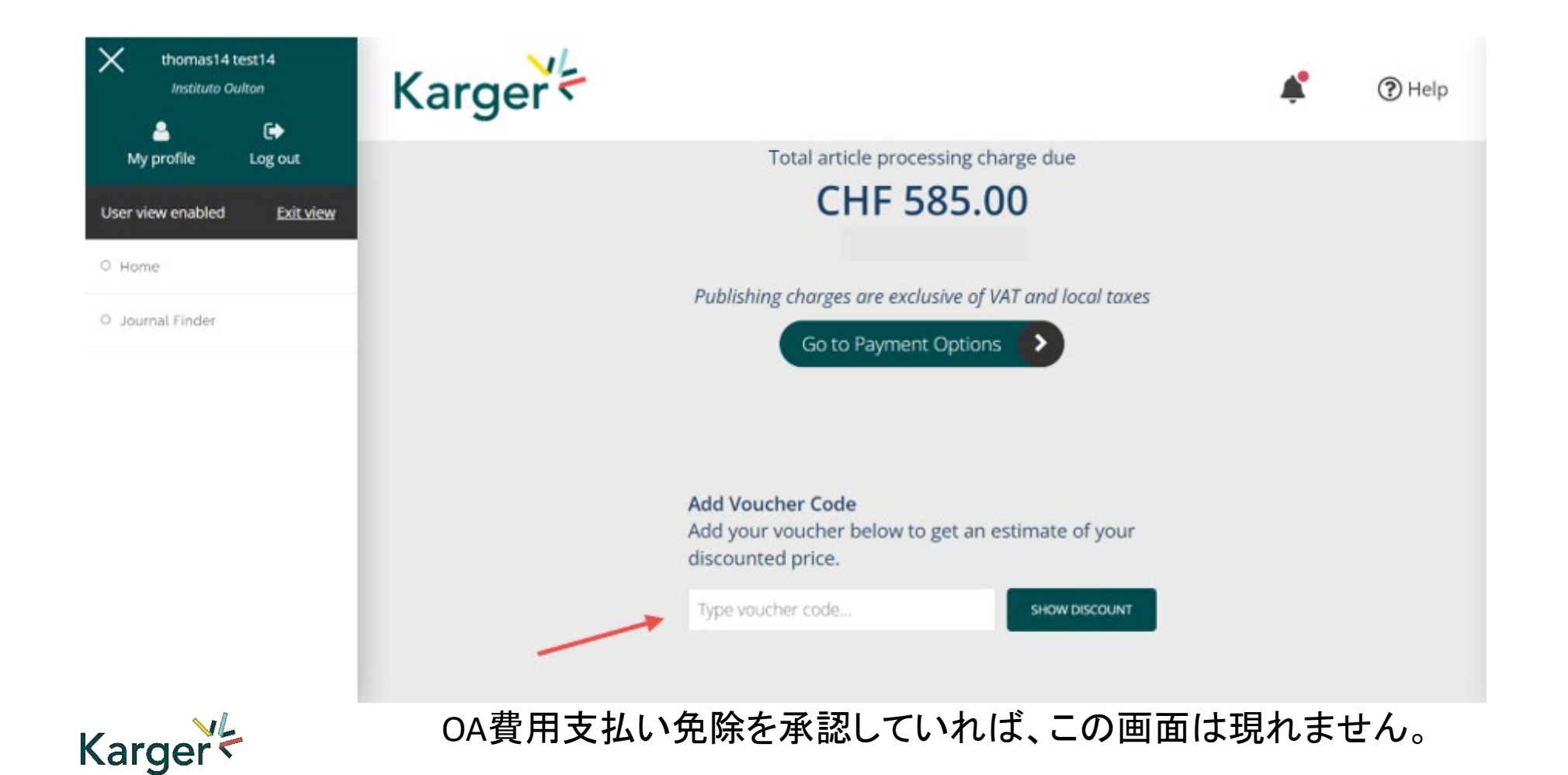

26/29

#### **License Agreement** ライセンスアグリーメントをご確認の上、ご承認ください。

Read, accept, and confirm the License Agreement.

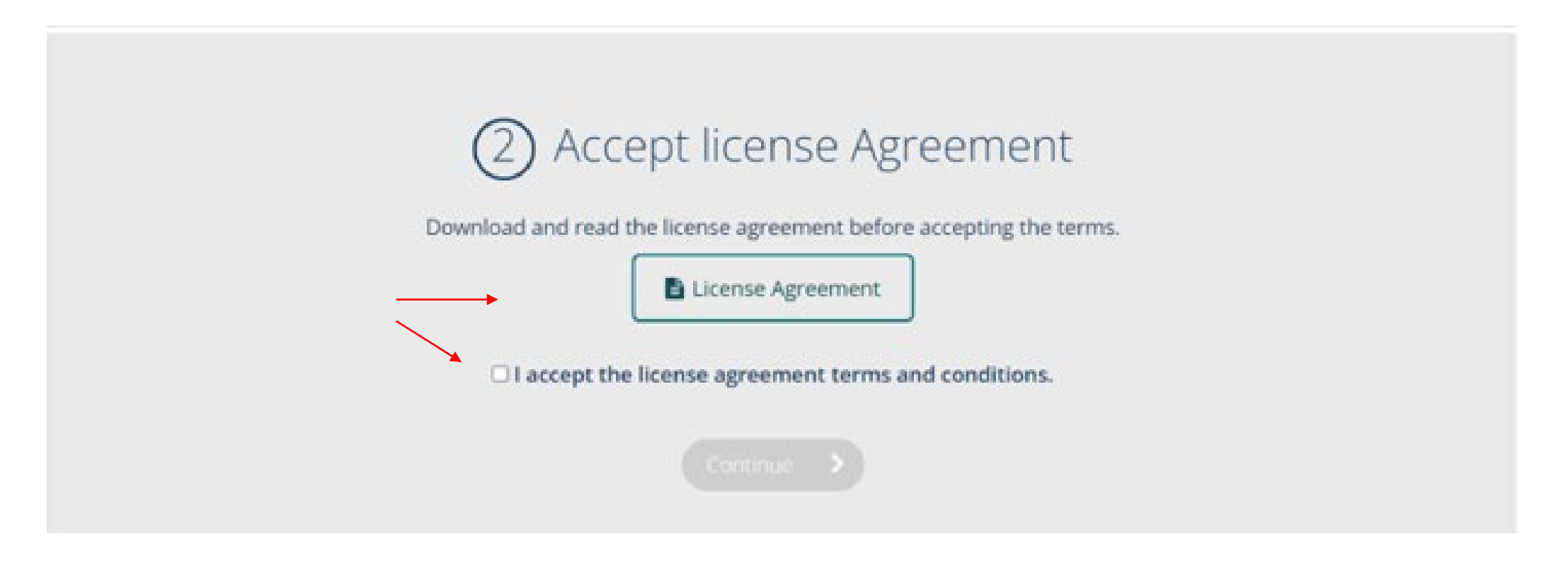

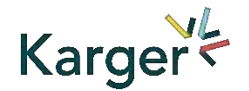

## **Payment – publication charges** OA費用支払い免除を承認していれば、この画面は現れません。

If publication charges apply these will be displayed. Click on 'Go to Payment Options'. You can select to pay by credit card or invoice or forward the invoice to a third party (e.g. your institute) to pay.

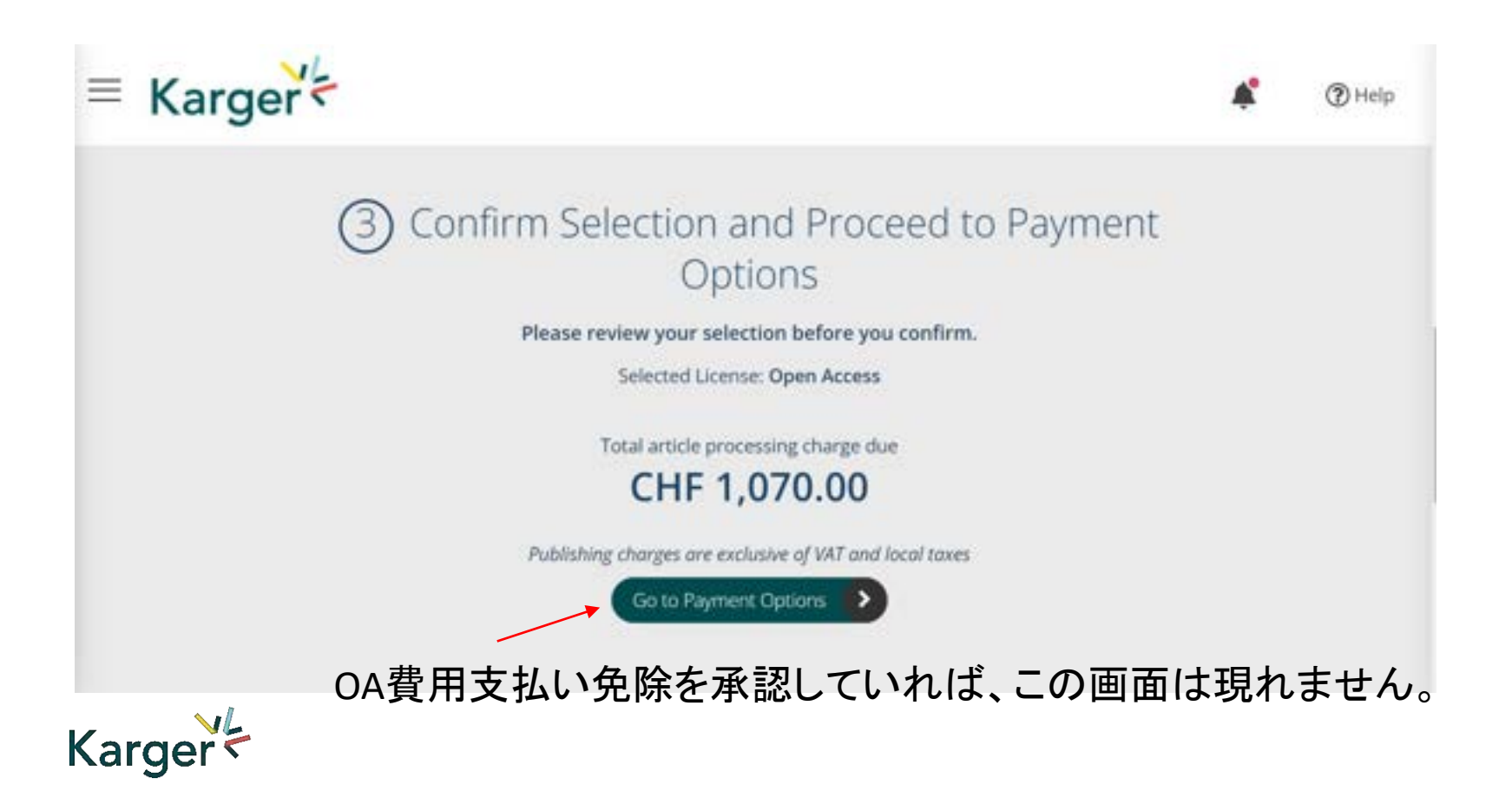

#### **Payment received – article production**  受理原稿の出版制作フェーズへの移行の通知

As soon as payment is received your article will be sent to production. No further action is required.

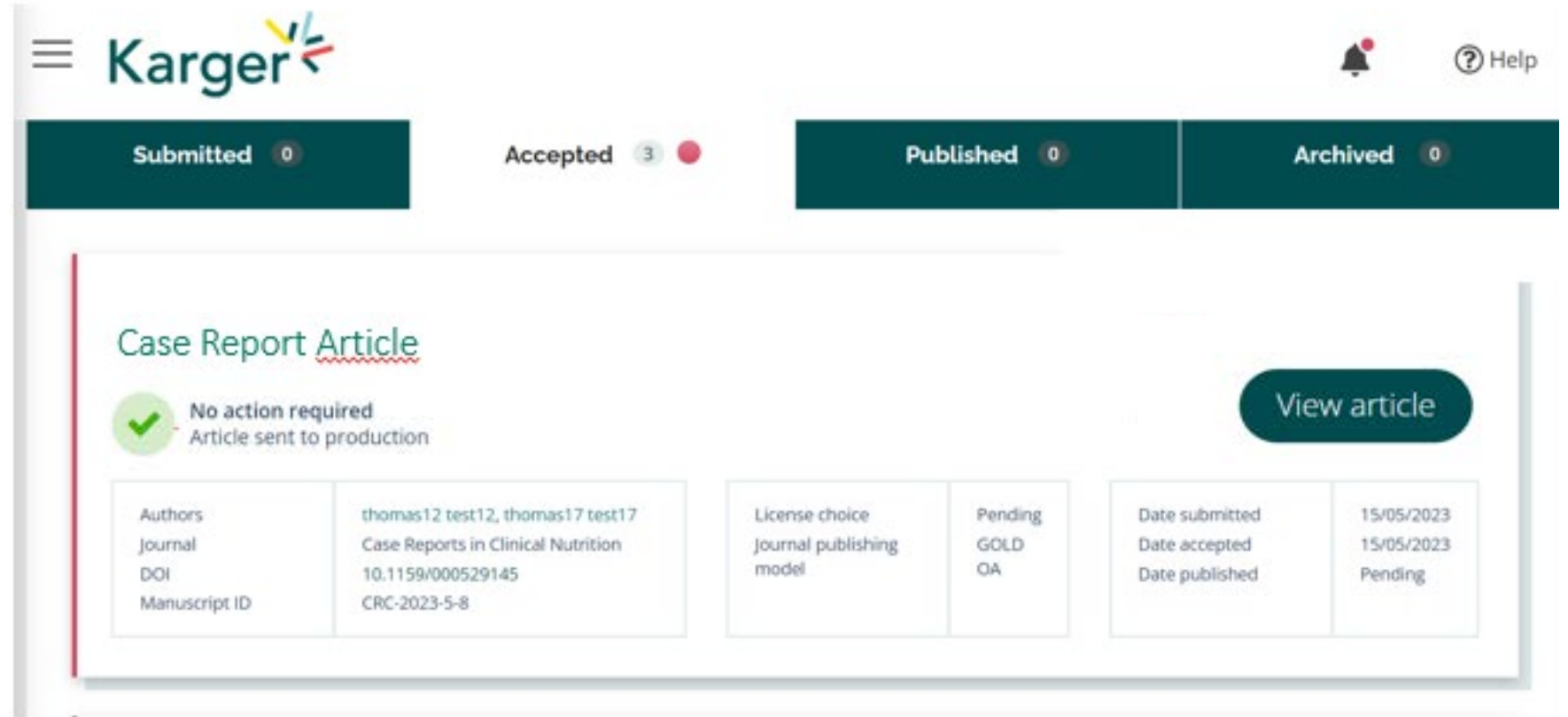

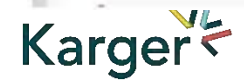